2023 年 3 月 30 日

Google ドライブ上のファイルのオーナー権限を譲渡する方法

ICT 推進センター

本書では、NMS アカウントにて、自身のドライブ上のデータの権限(オーナー)を別の 人に譲渡する方法を記載しています。

参考:ファイルのオーナーを他のユーザにする

https://support.google.com/drive/answer/2494892?hl=ja&co=GENIE.Platform%3DDeskt op

職場や学校で Google アカウントを使用している場合:

- ファイルやフォルダのオーナー権限は、組織内のユーザにのみ譲渡できます。
- 譲渡の際に新しいオーナーによる承諾は必要ありません。
- オーナーは共有設定を変更することができます。

なお、ファイルのオーナー権限を譲渡すると、そのファイルはあなたのマイドライブに表 示されなくなります。また、ファイルの保存容量は、新しいオーナーの保存容量にカウン トされるようになります。

内容

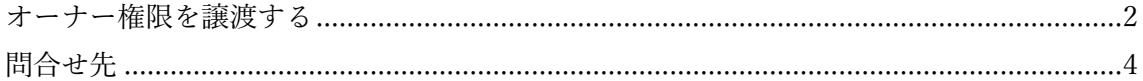

<span id="page-1-0"></span>オーナー権限を譲渡する

1. PC のブラウザから、NMS アカウントにてドライブを開きます。

https://drive.google.com/

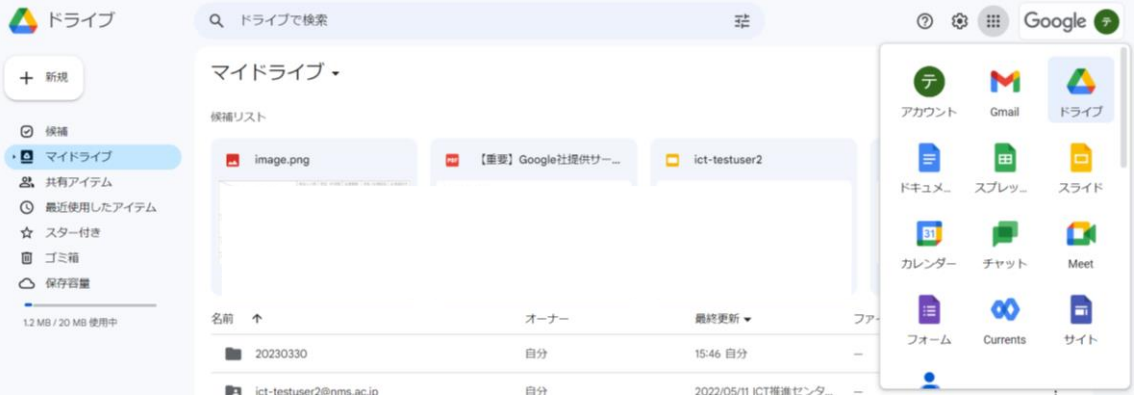

- 2. 自分がオーナーのファイルを検索します。 検索バーに「owner:me」と入力し検索します。
- 3. 全ファイルが表示されます。

## ※重要:

## フォルダのオーナー権限譲渡が行われた場合フォルダ自体は移行されますが、フォル ダ内のファイルについてはオーナー権限が移行されません。つきましては、フォルダの 権限を譲渡するのではなく、個別にファイルの権限を譲渡してください。

対象資料を選択します。

Windows の場合は、キーボードの「Ctrl」を押しながらマウスで選択する、 あるいは全てを選択する場合は「Control + A」を押して全てを選択します。

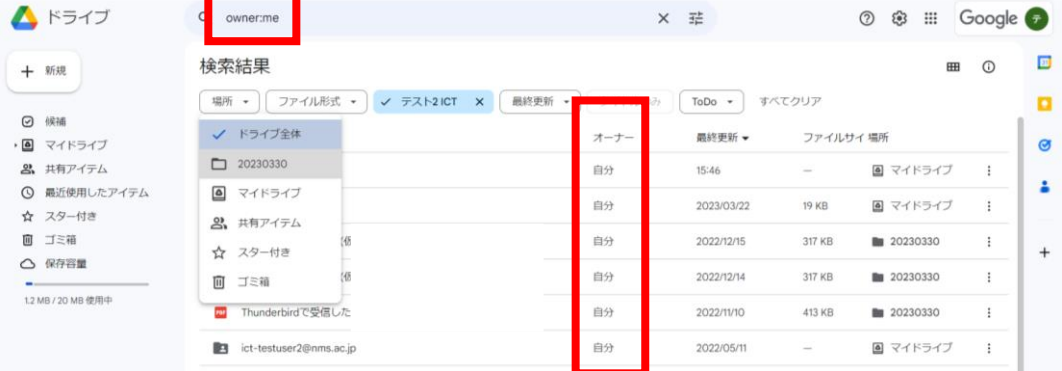

4. 右クリックから共有を選択します。

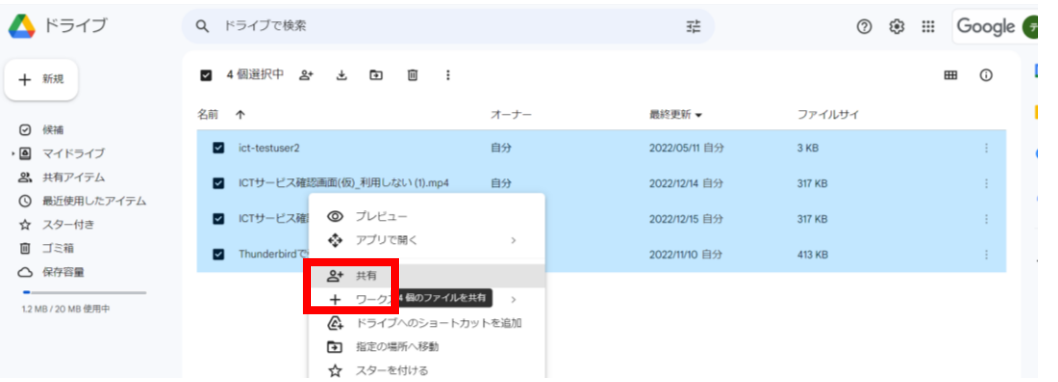

5. 譲渡する相手の NMS メールアドレスを入力、権限は「編集者」を選択し、「送信」ボ タンを押します。

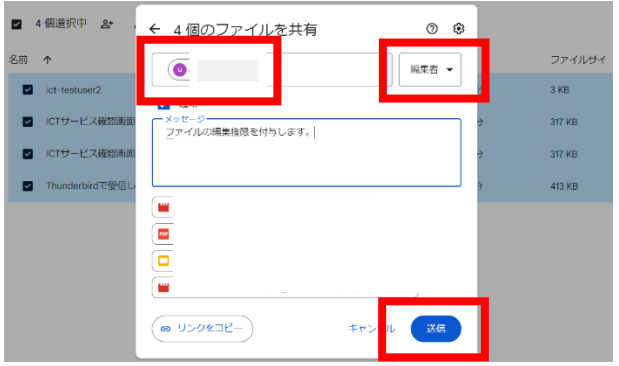

6. 次に、選択したファイル上で、右クリックから「共有」を選択します。

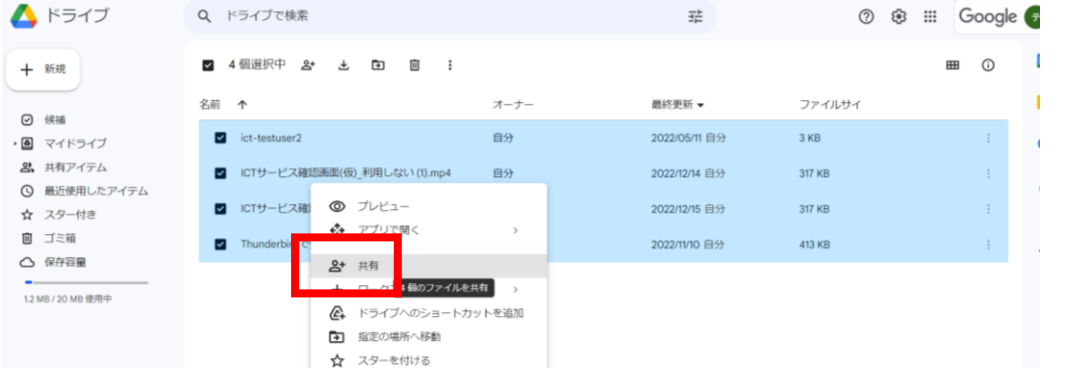

7. 権限譲渡先の NMS メールアドレスの「編集者▼」をクリックし、「オーナー権限の譲 渡」を選択し「完了」ボタンを押します。

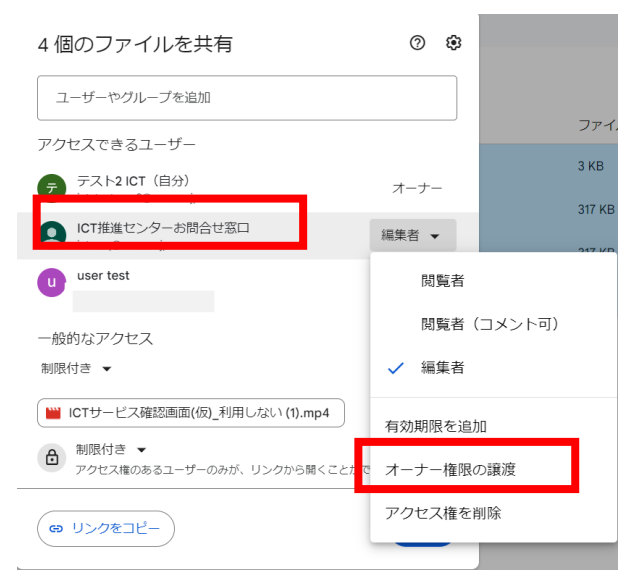

8. 「このユーザをオーナーにしますか?」との確認がありますので「はい」ボタンを押し ます。

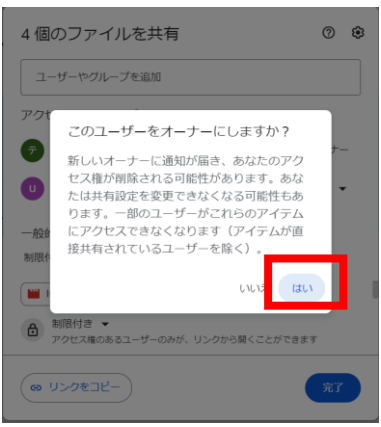

9. 譲渡相手に通知メールが届きますので、メールを開きます。

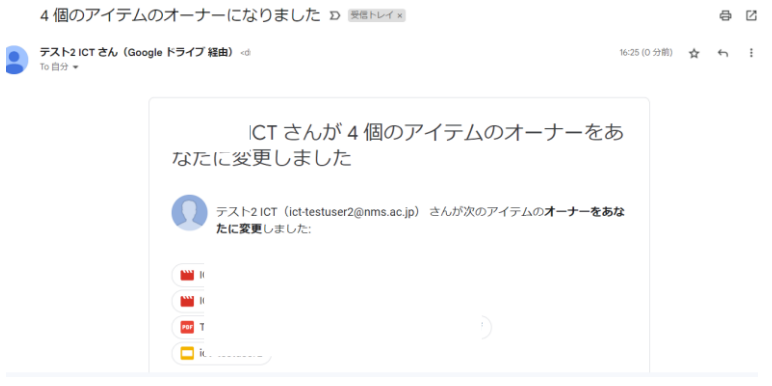

<span id="page-3-0"></span>問合せ先

学校法人日本医科大学 ICT 推進センター e-mail:ict-req@nms.ac.jp 電話 : 03-5814-6932 以上